## **Windows 8 Enterprise**

From windows Desktop, Hold Window-key button and press R,

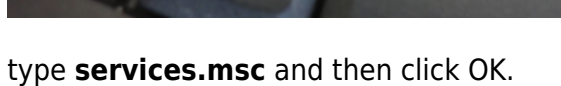

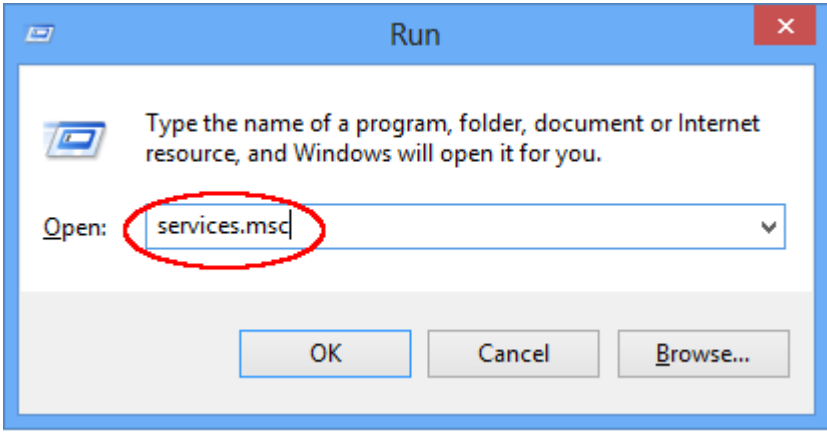

Scroll down, Right click on **Wired AutoConfig** and choose **Properties**:

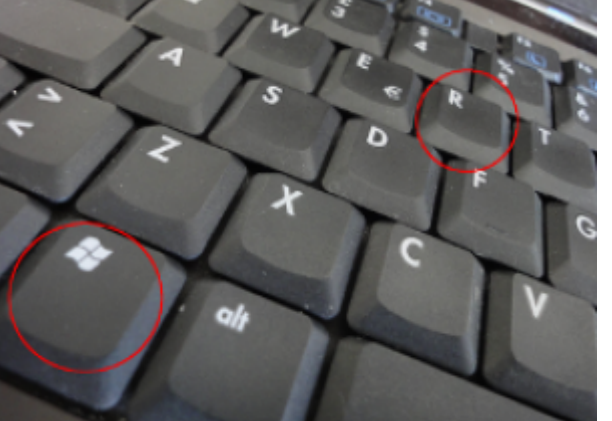

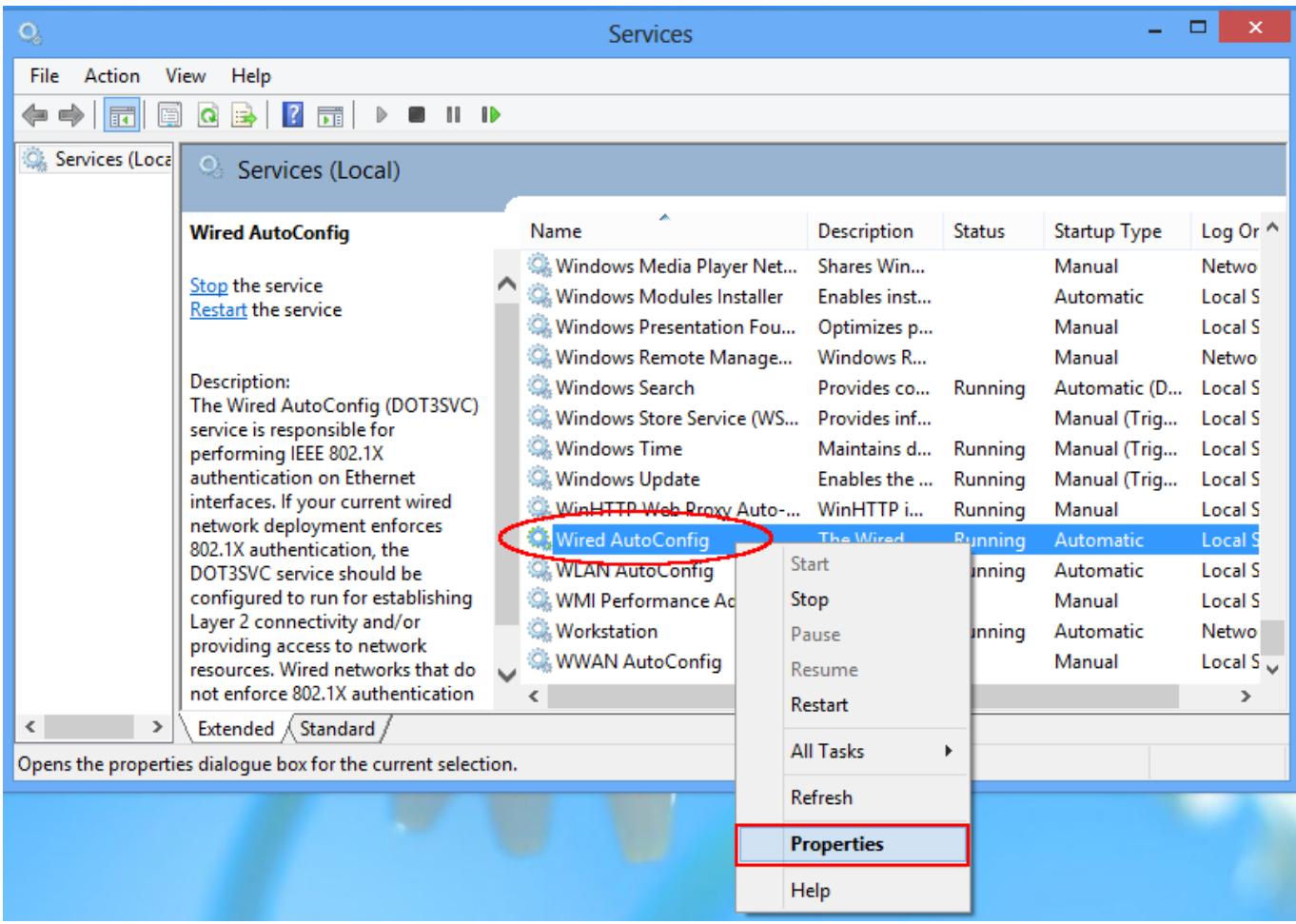

Set startup type as **automatic** and start the service.

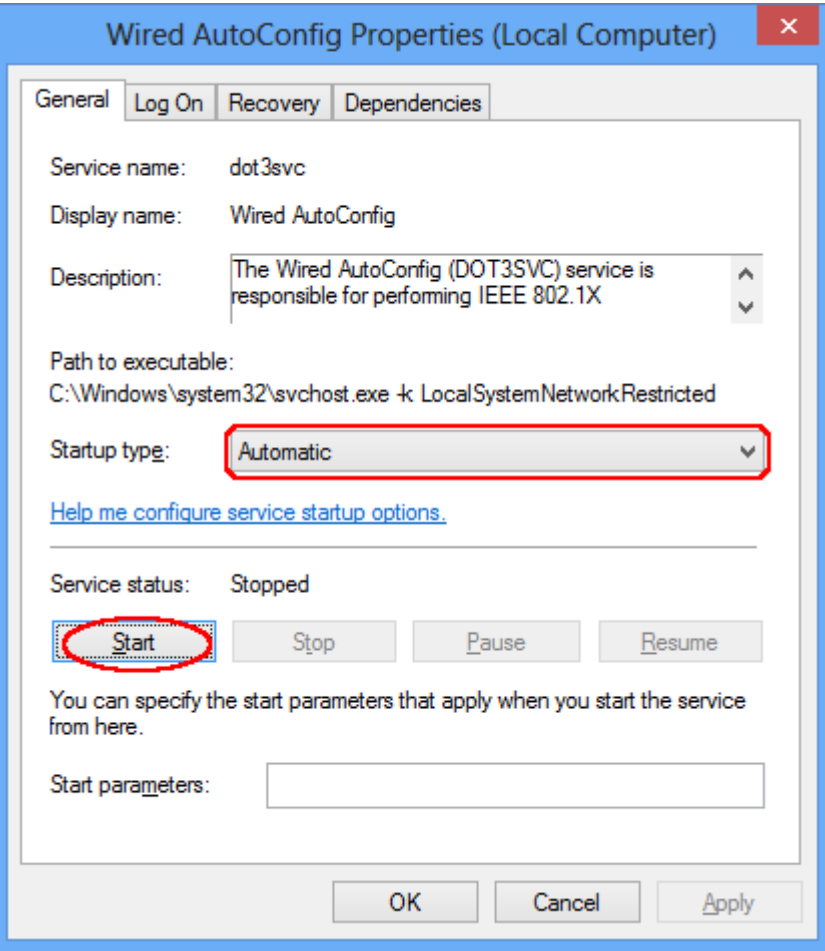

From windows Desktop, Hold Window-key button and press R, type **control netconnections** and then click OK.

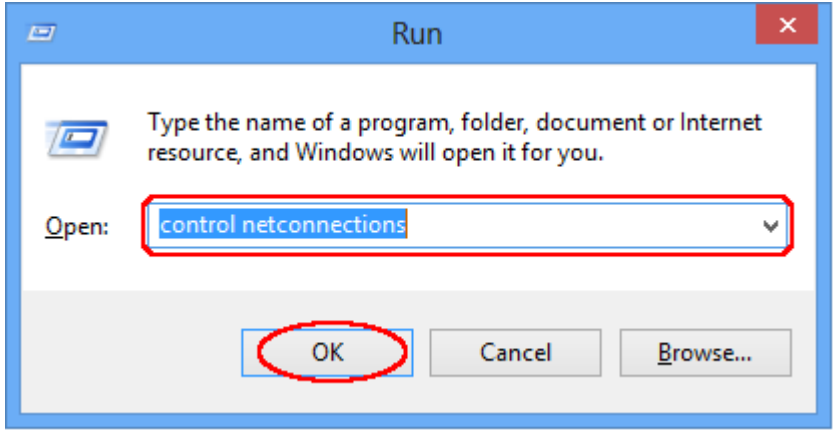

Right click on the Ethernet connection and choose Properties:

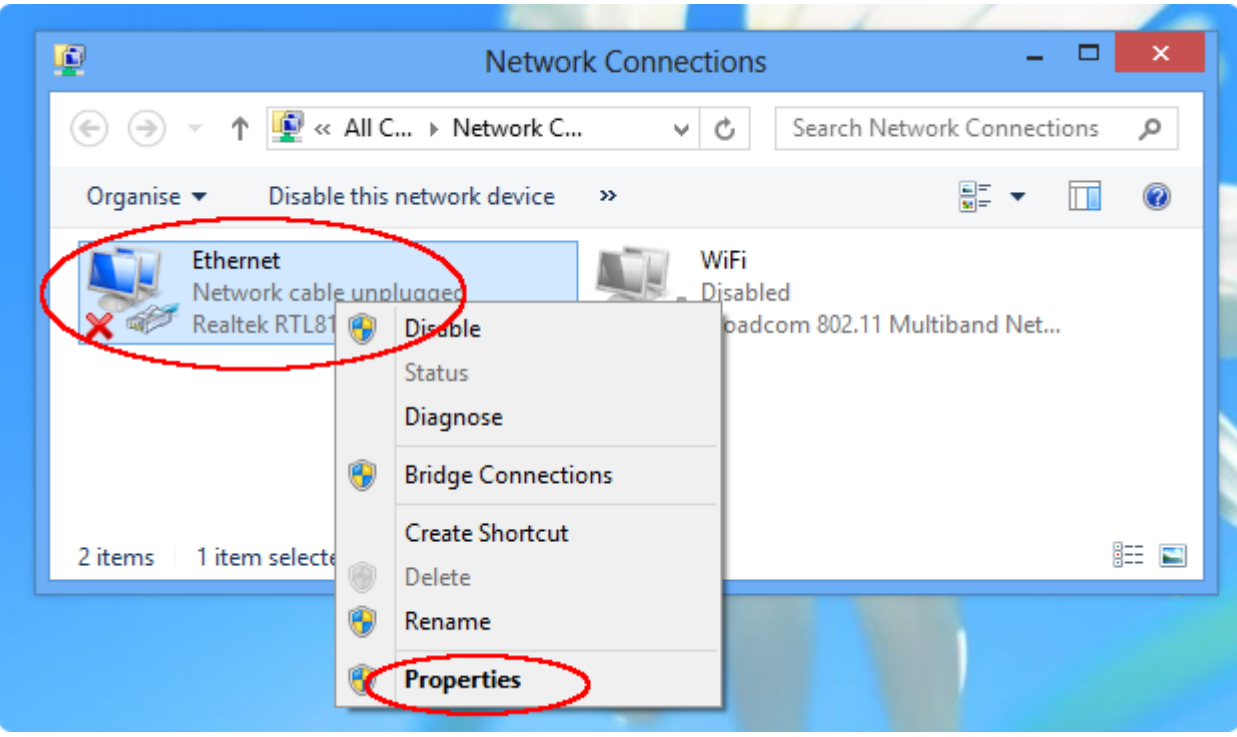

Select **Authentication** tab, set the parameters as in the image and click on **Settings**.

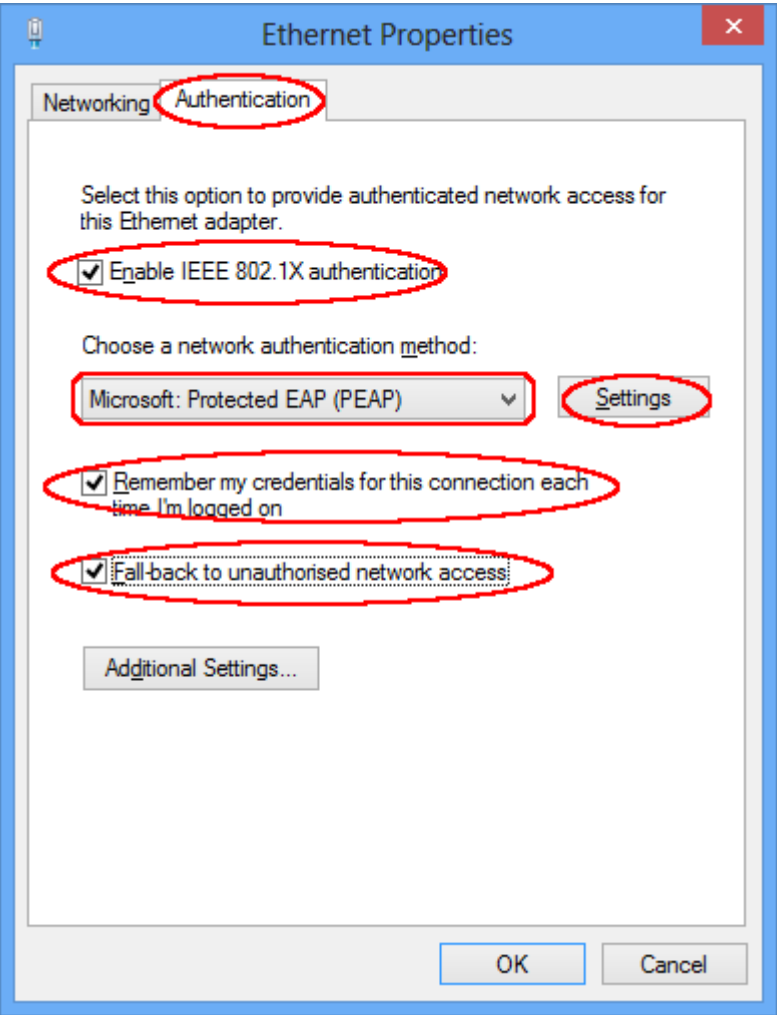

set the parameters as in the image, click on the **Configure** button:

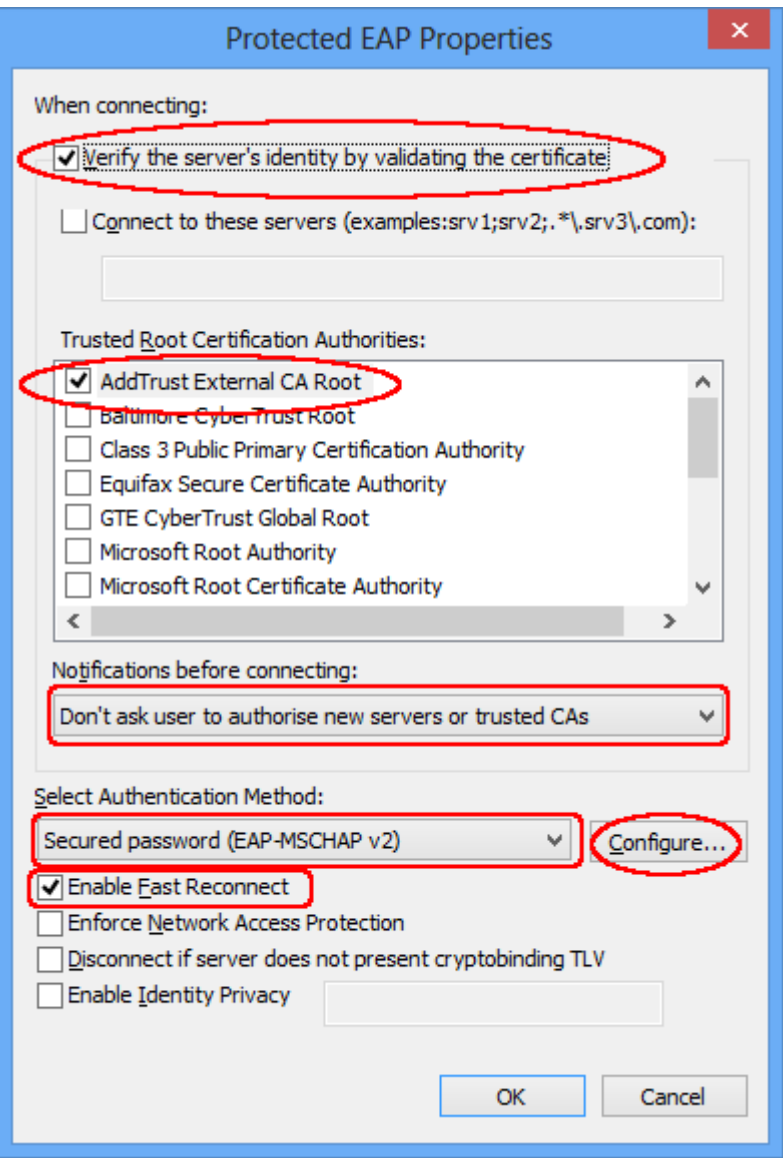

Uncheck **Automatically use my Windows log…..** and click OK

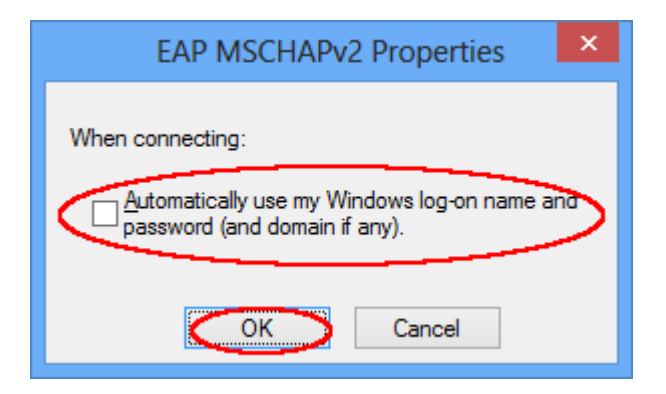

Click OK on the **Protected EAP Properties** window, Click on **Additional Settings** button in the **Ethernet Properties** window.

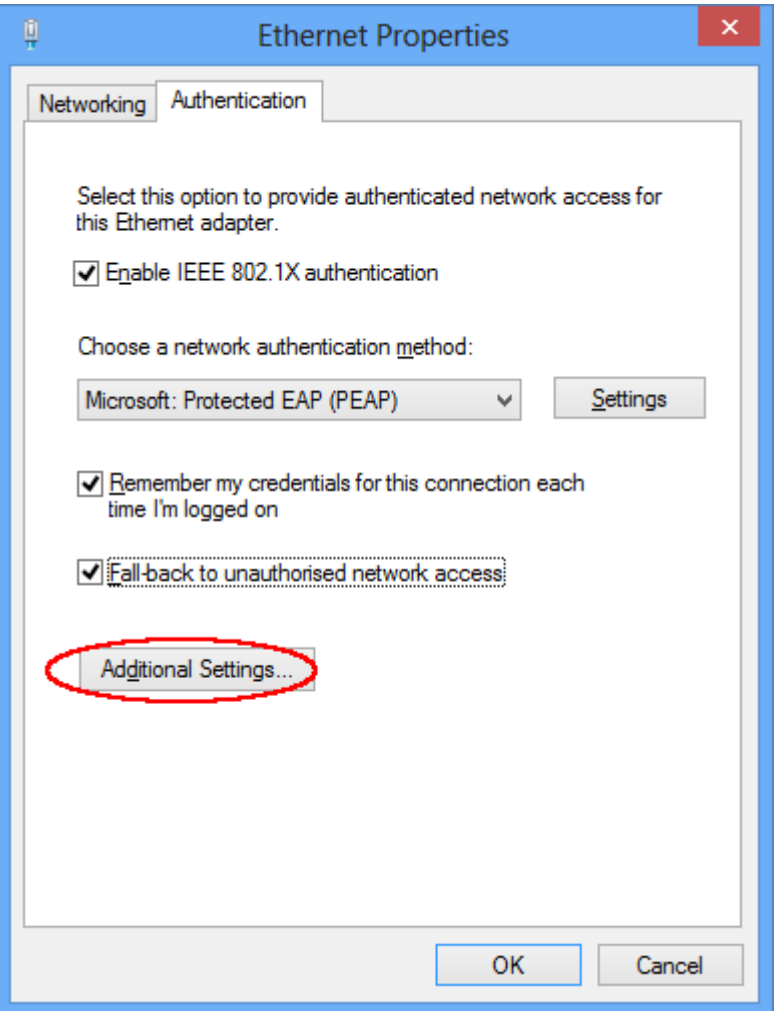

Set parameters as in the image and clic on **Save credentials**

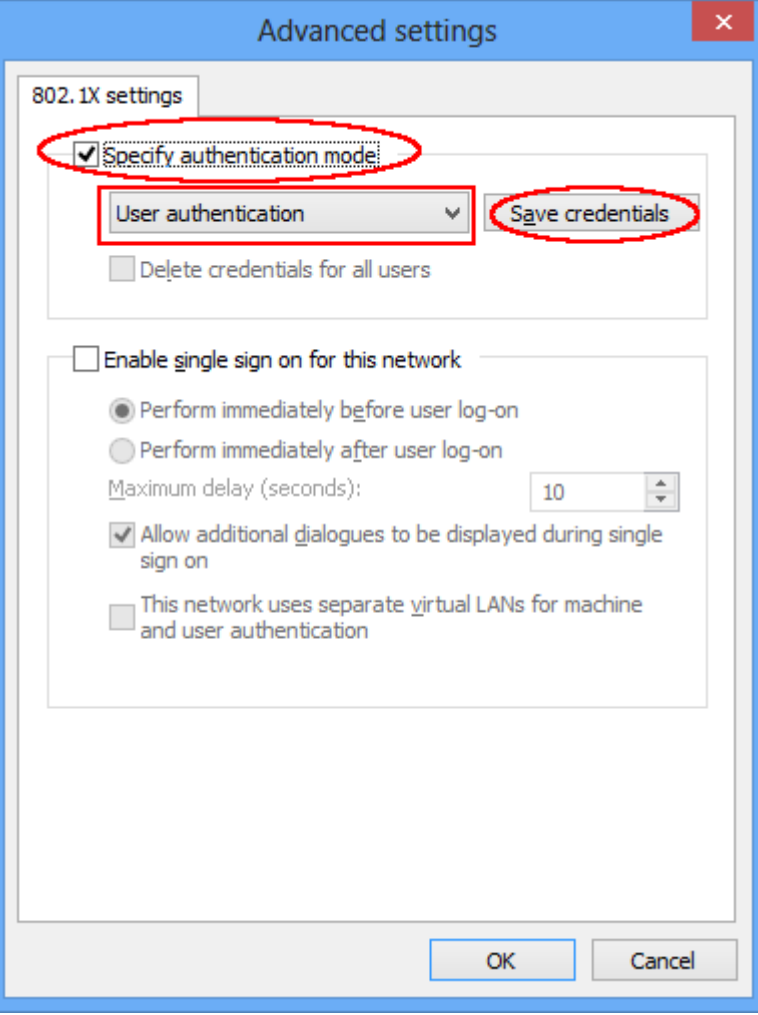

Insert your unitn credentials and click on **OK** button, click OK on the **Advanced settings** window and on **Ethernet Properties** window.

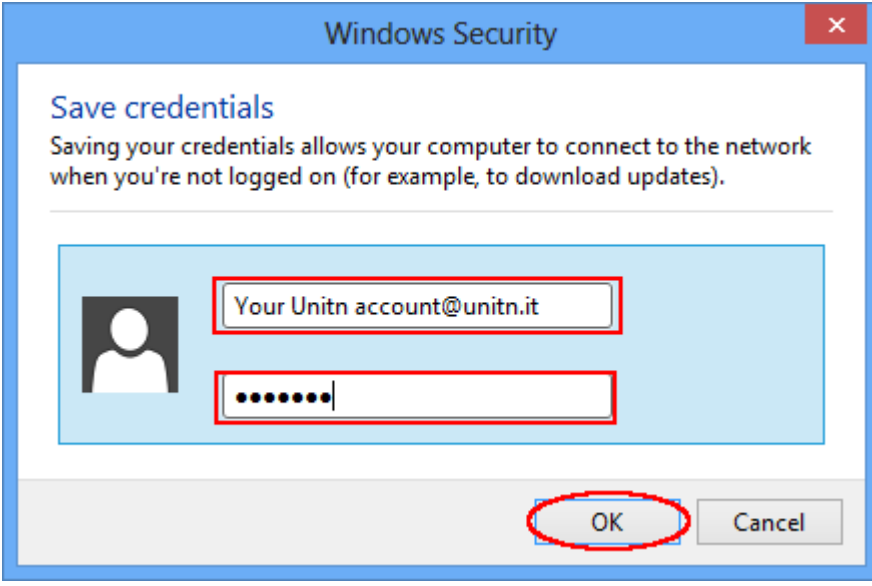

The Ethernet connection should be appear as in the image below:

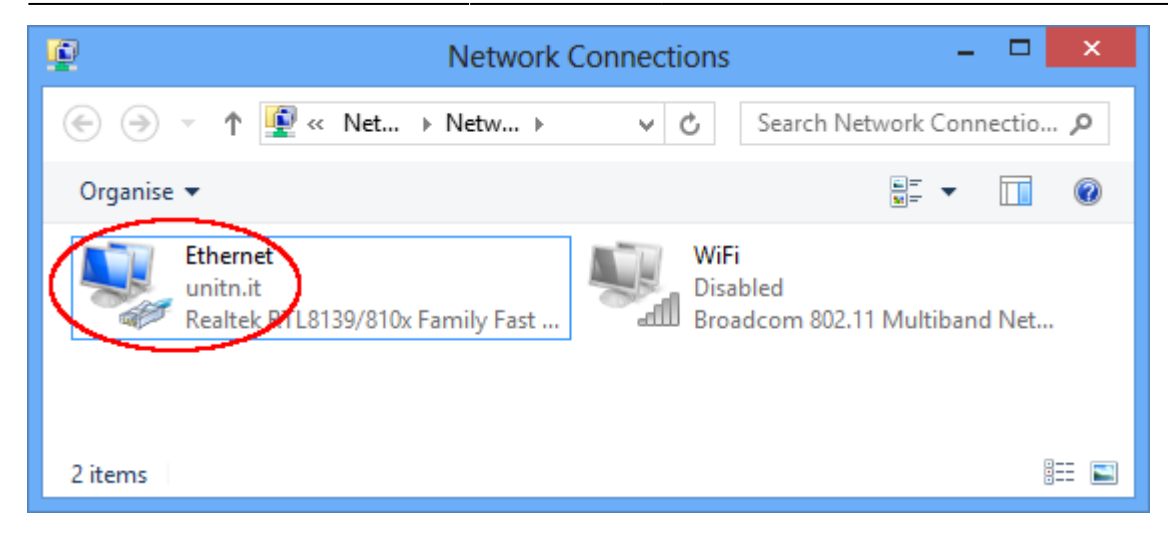

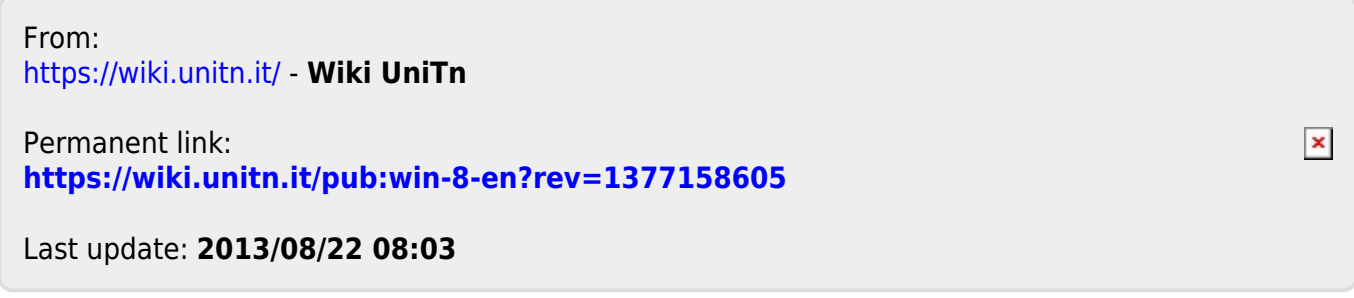